- Innerhalb der Honorarabrechnung leicht gemacht wird automatisch eine Datensicherung, gemäß des eingestellten Intervall, vorgenommen (Aufzurufen unter Stammdaten Register <Datenbank> Automatische Datensicherung.) Sichern Sie zusätzlich Ihre Daten am besten regelmäßig, um PC-Abstürzen oder Ausfällen vorzubeugen!
- Als Unternehmer sind Sie zur Aufbewahrung von geschäftlichen Unterlagen, v.a. Rechnungen, selbst verantwortlich. Deshalb empfehlen wir Ihnen dringend und zu Ihrer eigenen Sicherheit, Ihre Honorarabrechnung leicht gemacht Daten regelmäßig auf einem zusätzlichen System (z.B. auf einem anderen Laufwerk oder einer externen Festplatte) zu sichern.
- Eine Datensicherung wird auch benötigt, wenn Sie Ihre Software auf einem neuen PC installieren möchten oder wenn eine Neuinstallation Ihres Systems oder der Software notwendig ist.

## **Schritt 1: Datensicherung manuell erstellen**

Rufen Sie den Bereich der Stammdaten, innerhalb der geöffneten Honorarabrechnung leicht gemacht, auf.

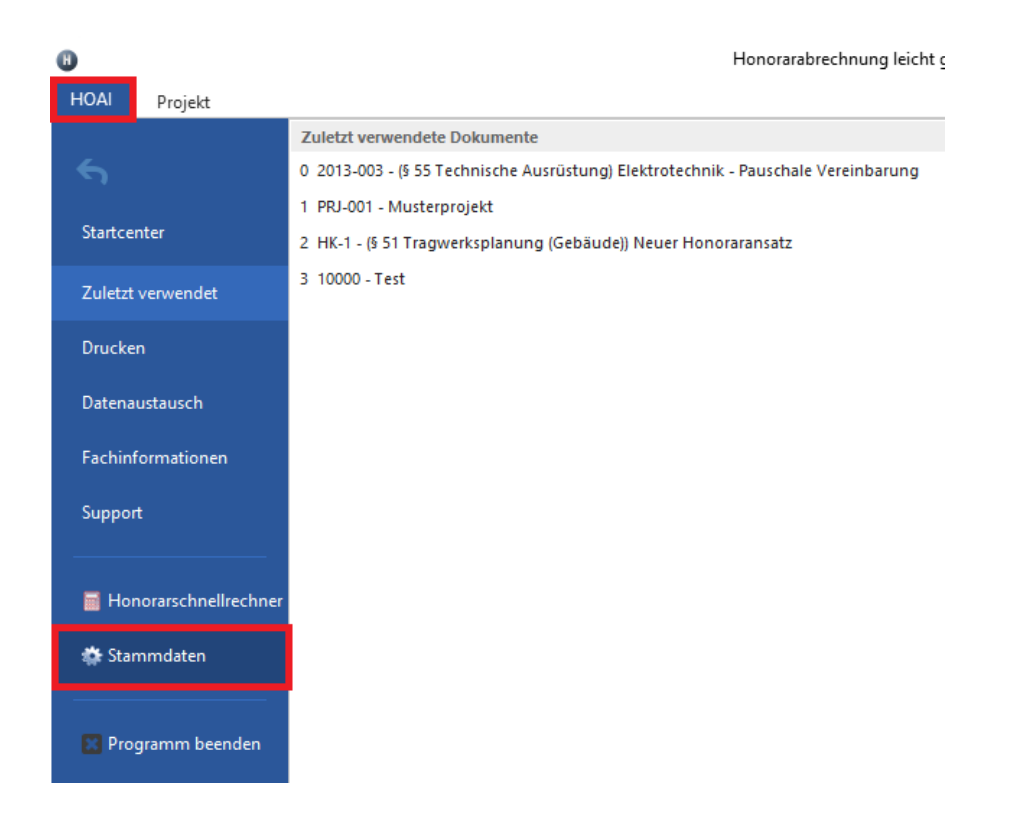

**IIIEK** 

Unter dem Register <Datenbank> können Sie über den Button "Datenbank Backup jetzt erstellen" eine manuelle Sicherung der Datenbank jederzeit vornehmen.

Anschließend wird im Fenster (siehe roter Pfeil) der Pfad zu der Sicherungsdatei angezeigt.

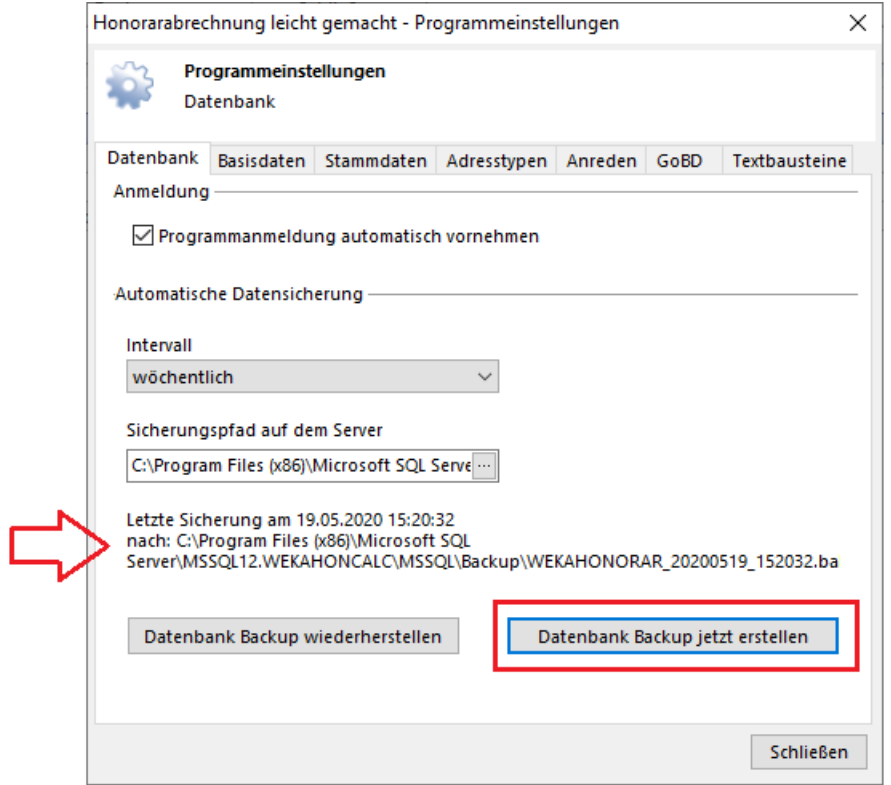

Rufen Sie Ihren Windows-Explorer auf und wechseln in die obige Pfadangabe der Sicherungsdatei. Hierunter finden Sie die erstellte Sicherungsdatei vor. Anhand des Dateinamens können Sie sofort erkennen, wann die Sicherungsdatei erstellt worden ist, da der Dateiname auch einen Zeitstempel erhält. Z.B. ist die Datei WEKAHONORAR\_20200519\_152032.bak vom 19.05.2020 um 15:20 Uhr.

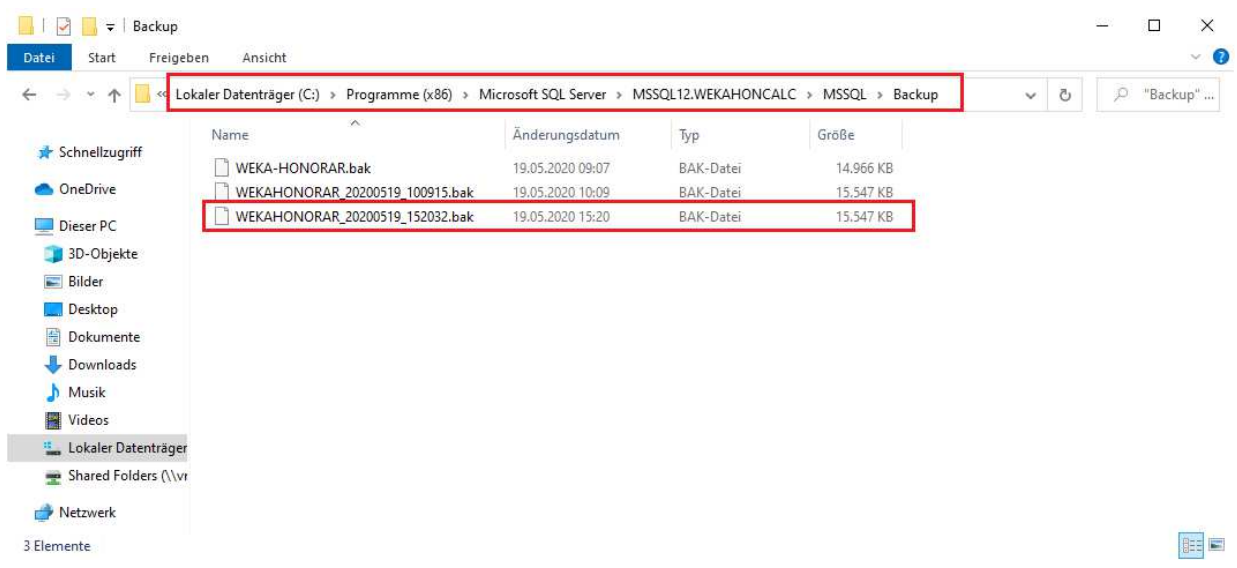

Sichern Sie diese Datei. Sie können damit später Ihre Honorarabrechnung leicht gemacht Software mit Ihren Datenbeständen wiederherstellen.

## **Schritt 2: Datensicherung – Büroadresse und Fußzeilen für den Ausdruck**

Zusätzlich zu der Datenbankdatei müssen Sie folgenden Ordner sichern:

#### Ordner: **adresses**

Dieser liegt im Verzeichnis unter: C:\ProgramData\WEKA\Honorarkalkulation\data\

Hierunter befinden sich Ihre angepassten Vorlagen für Ihre Büroadresse, Fußzeilen, Aufbewahrungspflicht und Darstellung der Kundenadresse für den Ausdruck.

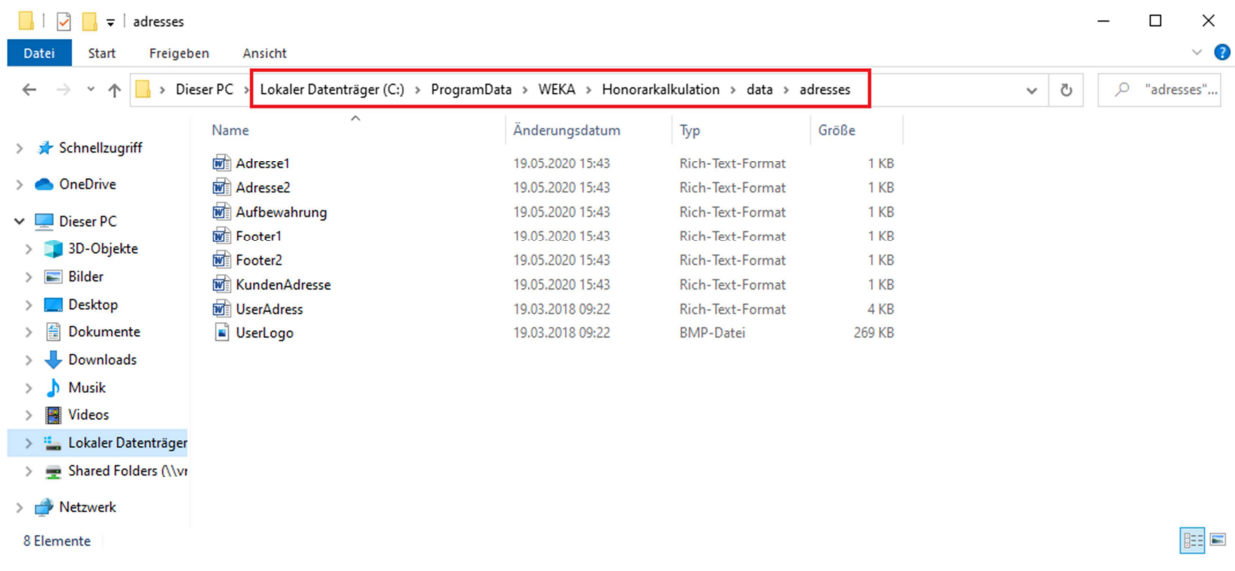

Das Verzeichnis befindet sich auf allen eingerichteten Arbeitsplätzen mit der Honorarabrechnung leicht gemacht.

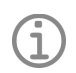

# **Hinweis - Firmenlogo für den Ausdruck**

Wenn Sie ein Firmenlogo für den Ausdruck unter der Adresse 1 oder Adresse 2 in den Druckeinstellungen der Honorarabrechnung leicht gemacht hinterlegt haben, müssen Sie dieses ggf. auch sichern. Die Logo Datei mit der Dateiendung .bmp kann auch außerhalb der Honorarabrechnung leicht gemacht Anwendung liegen.

### **Schritt 3: Datensicherung – Excel-Arbeitsblätter für die Erfassung der Kosten nach DIN 276**

Falls Sie innerhalb der Honoraransätze mit den integrierten MS- Excel Arbeitsblättern gearbeitet haben (siehe unteres Bild), müssten Sie ggf. auch diese sichern.

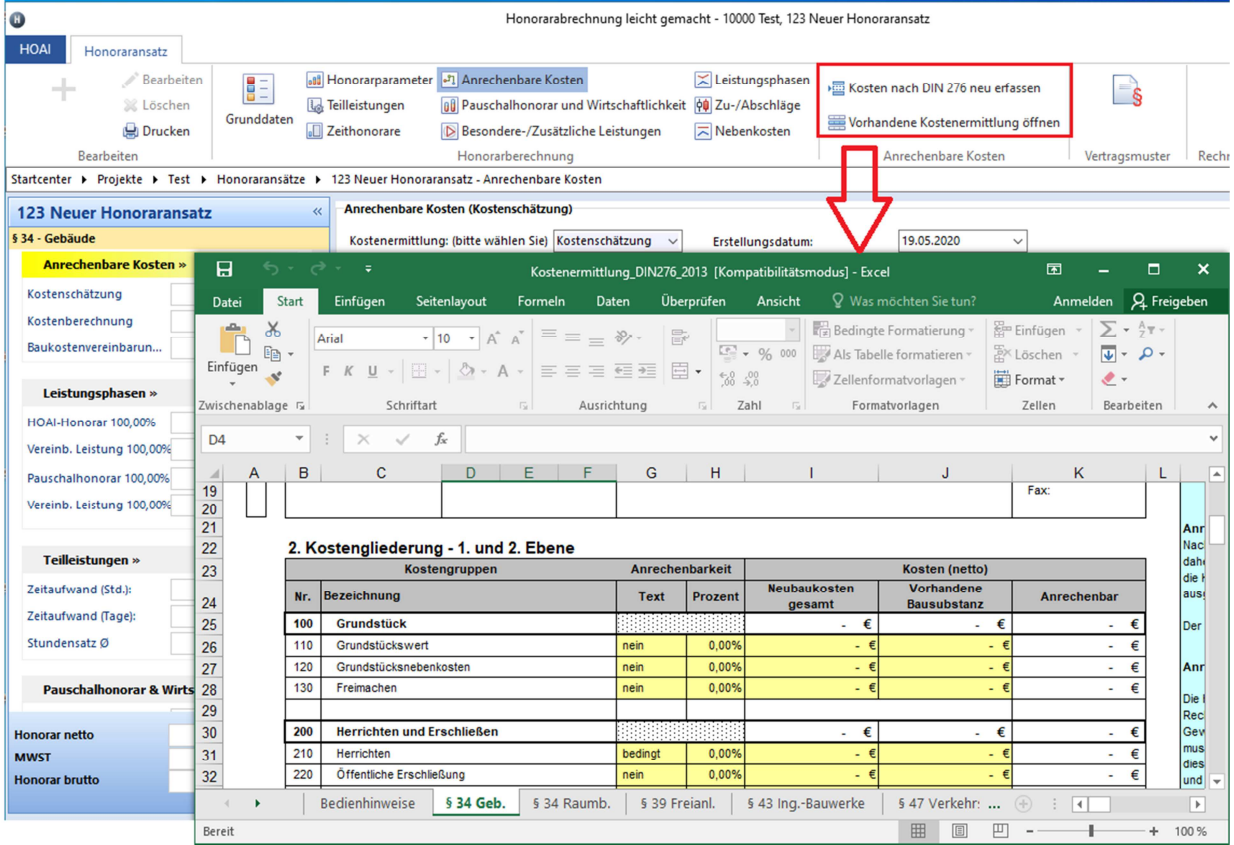

Diese Excel-Dokumente liegen im Verzeichnis unter: C:\ProgramData\WEKA\Honorarkalkulation\data\ Hier müssen Sie alle vorhandenen Ordner mit der dreistelligen Zahlenkombination sichern. (siehe Beispiel unteres Bild)

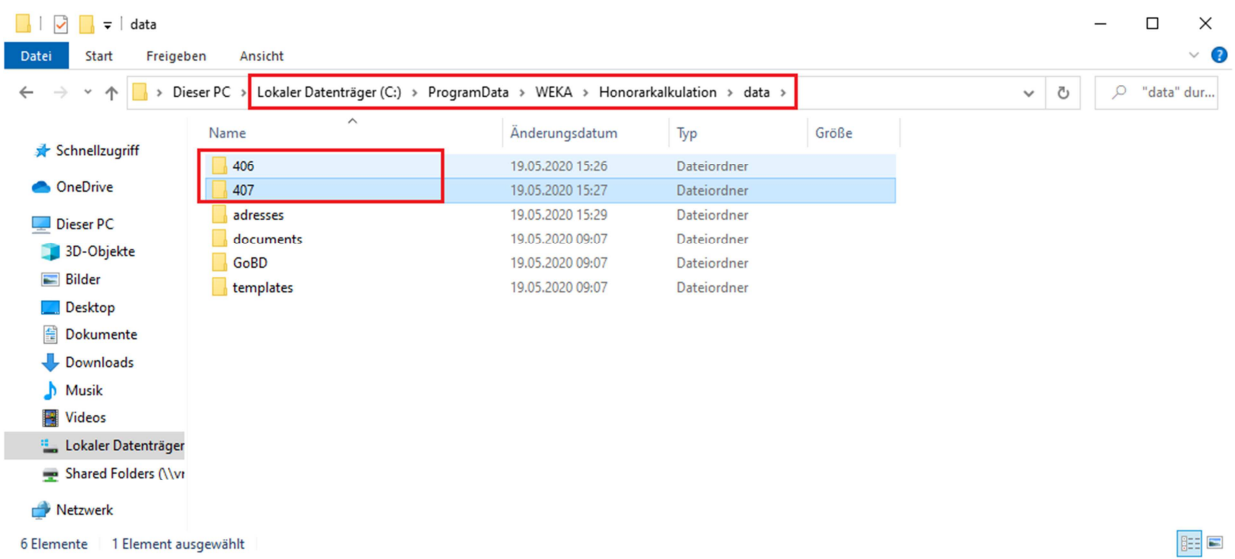

In den Schritten 1-3 haben Sie alle relevanten Daten zu einer möglichen Widerherstellung Ihrer Honorarabrechnung leicht gemacht Software gesichert.

## **Schritt 4: Datenwiederherstellung - Übertragung auf einem neuen Rechnersystem**

Installieren Sie die aktuelle Version der Honorarabrechnung leicht gemacht auf einem neuen Rechnersystem.

Kopieren Sie im Windows-Explorer nun die gesicherten Daten aus Schritt 1-3 auf den neuen Rechner.

### Daten aus Schritt 1:

Die Datenbankdatei aus Schritt1 kopieren Sie in das vorhandene MS SQL Server Instanzverzeichnis der Honorarabrechnung leicht gemacht. Hier müssen Sie ggf. überprüfen welches Verzeichnis bei Ihnen vorhanden ist.

#### **Standardpfad unter**:

(bei einem installiertem MS-SQL Server 2014 SP2 Express - 32 bit) **C:\Program Files (x86)\Microsoft SQL Server\MSSQL12.WEKAHONCALC\MSSQL\Backup**

oder bei einem installiertem 64 bit MS-SQL Server 2014 SP2 Express unter: C:\Program Files\Microsoft SQL Server\MSSQL12.WEKAHONCALC\MSSQL\Backup

Bei älteren Programmversionen, wenn noch ein installierter MS-SQL Server 2008 R2 Express installiert ist, lautet das Verzeichnis:

C:\Program Files (x86)\Microsoft SQL Server\MSSQL10\_50.WEKAHONCALC\MSSQL\Backup oder:

C:\Program Files\Microsoft SQL Server\MSSQL10\_50.WEKAHONCALC\MSSQL\Backup

#### Daten aus Schritt 2:

Den gesicherten Ordner **adresses** aus Schritt 2 kopieren sie in das Verzeichnis unter C:\ProgramData\WEKA\Honorarkalkulation\data\ und lassen die vorhandenen Dateien ersetzen.

### Daten aus Schritt 3:

Die gesicherten Ordner mit der dreistelligen Zahlenkombination aus Schritt 3 kopieren Sie in das Verzeichnis unter C:\ProgramData\WEKA\Honorarkalkulation\data\

Starten Sie die Honorarabrechnung leicht gemacht Software. Es befindet sich unter den Projekten nur ein Musterprojekt. Wechseln Sie in die Stammdaten.

Aktivieren Sie den Button "Datenbank Backup widerherstellen"

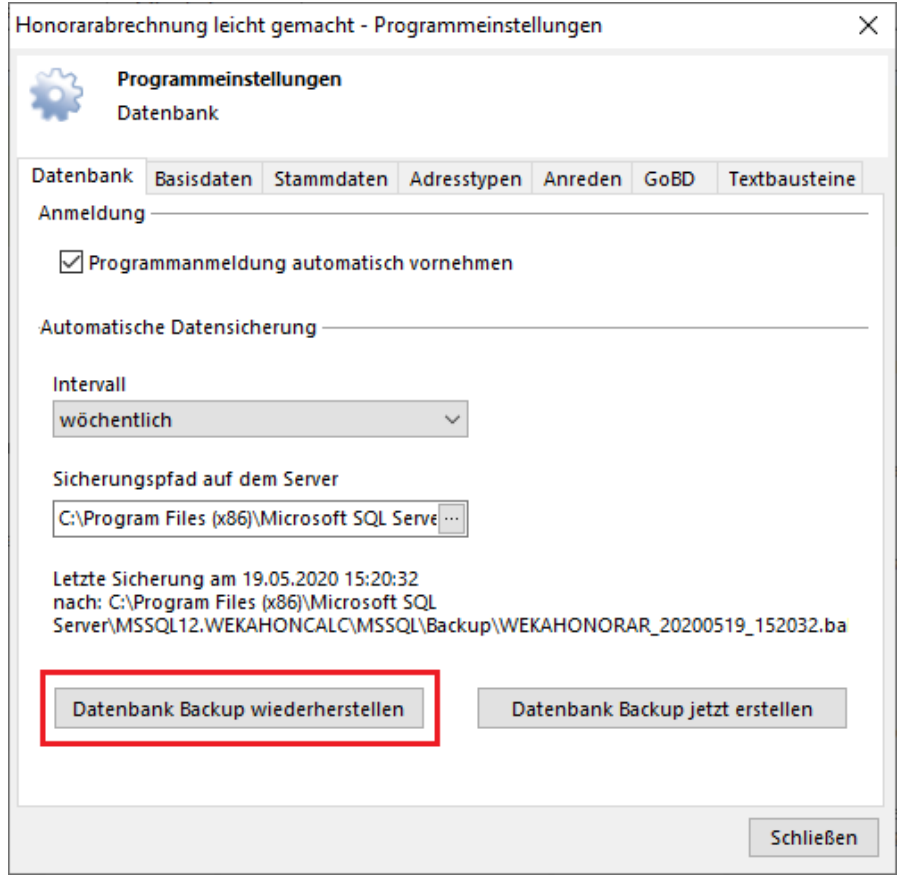

Die folgende Sicherheitsabfrage bestätigen Sie mit "Ja"

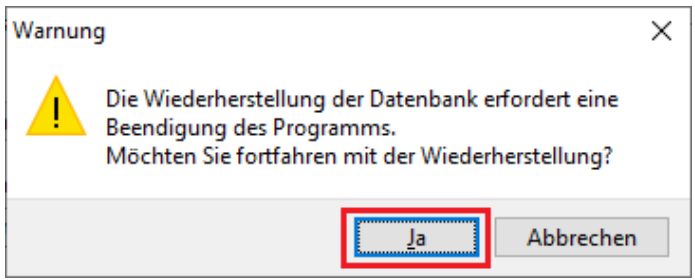

Falls die Benutzerkontosteuerung auf Ihrem Rechner aktiviert ist, erhalten Sie folgendes Fenster, was Sie mit "Ja" bestätigen müssen.

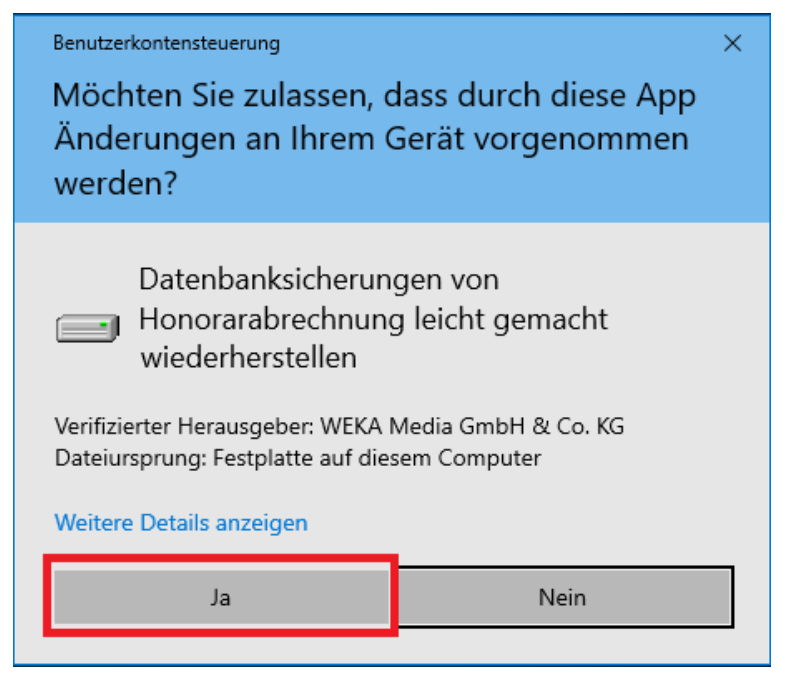

Die nächste Abfrage bezüglich Backupdateien bestätigen Sie "Ja".

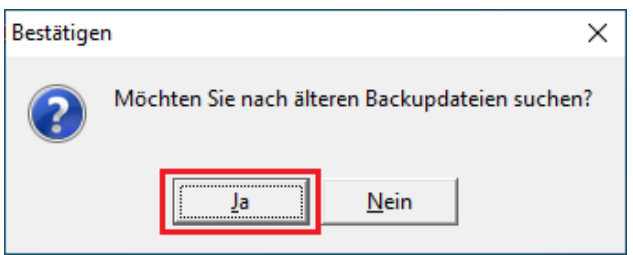

Wechseln Sie nun in den **Backup** Ordner.

Hierunter sollten sie dann auch Ihre kopierte Datensicherungsdatei finden. Wählen Sie diese aus und bestätigen Sie das Fenster mit dem Button "Öffnen"

| Organisieren <del>v</del>           | Neuer Ordner                |                                 |                  |           |           | <b>註 +</b> | 口当 |
|-------------------------------------|-----------------------------|---------------------------------|------------------|-----------|-----------|------------|----|
| <b>OneDrive</b>                     | $\hat{\phantom{a}}$<br>Name | $\widehat{\phantom{a}}$         | Änderungsdatum   | Typ       | Größe     |            |    |
| Dieser PC                           |                             | WEKAHONORAR_20200519_152032.bak | 19.05.2020 15:20 | BAK-Datei | 15,547 KB |            |    |
| 3D-Objekte                          |                             |                                 |                  |           |           |            |    |
| Bilder                              |                             |                                 |                  |           |           |            |    |
| Desktop                             |                             |                                 |                  |           |           |            |    |
| H<br>Dokumente                      |                             |                                 |                  |           |           |            |    |
| Downloads                           |                             |                                 |                  |           |           |            |    |
|                                     |                             |                                 |                  |           |           |            |    |
| Musik                               |                             |                                 |                  |           |           |            |    |
|                                     |                             |                                 |                  |           |           |            |    |
| <b>W</b> Videos<br>Lokaler Datenträ |                             |                                 |                  |           |           |            |    |

WEKA MEDIA GmbH & Co. KG Seite 7 von 9

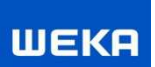

Es öffnet sich das folgende Fenster:

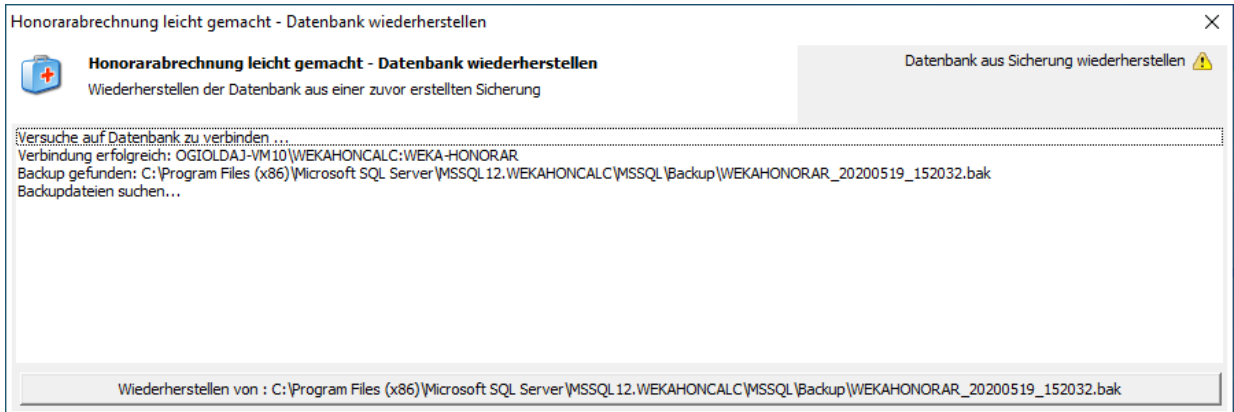

Über den unteren großen Button "Wiederherstellen von..." starten Sie die Einspielung der Datensicherung.

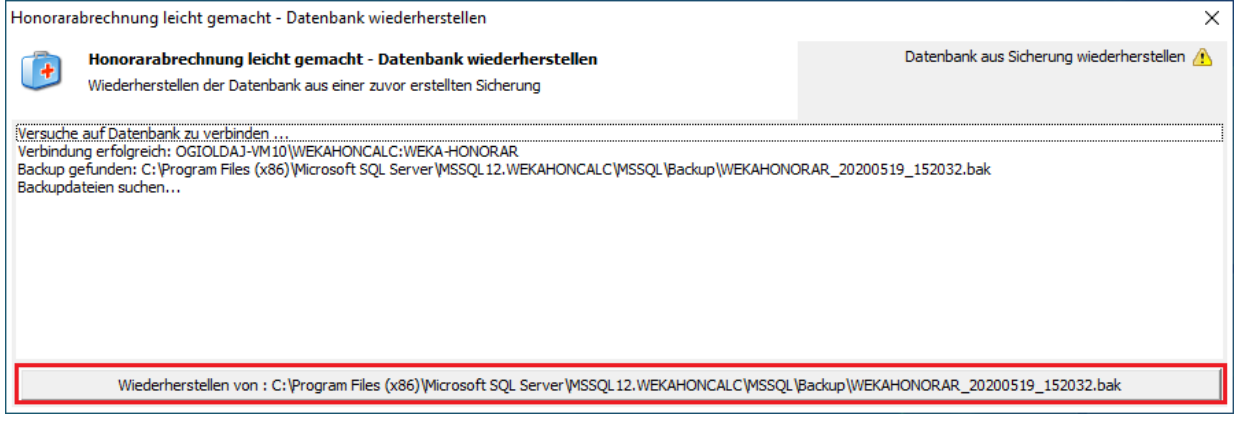

Die Sicherheitsabfrage bestätigen Sie mit "Ja".

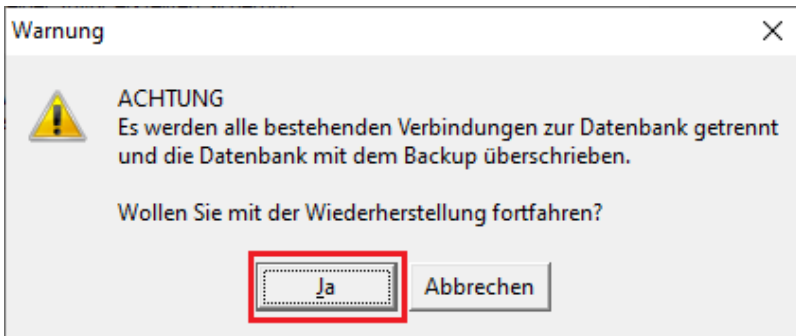

Bei einer erfolgreichen Wiederherstellung erscheint die untere Infomeldung:

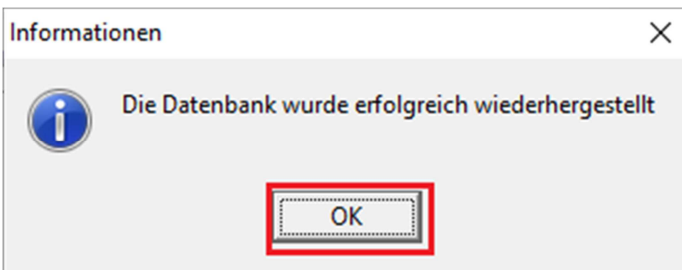

Anschließend schließen Sie über den "X" Button das Fenster zur Wiederherstellung der Datenbank.

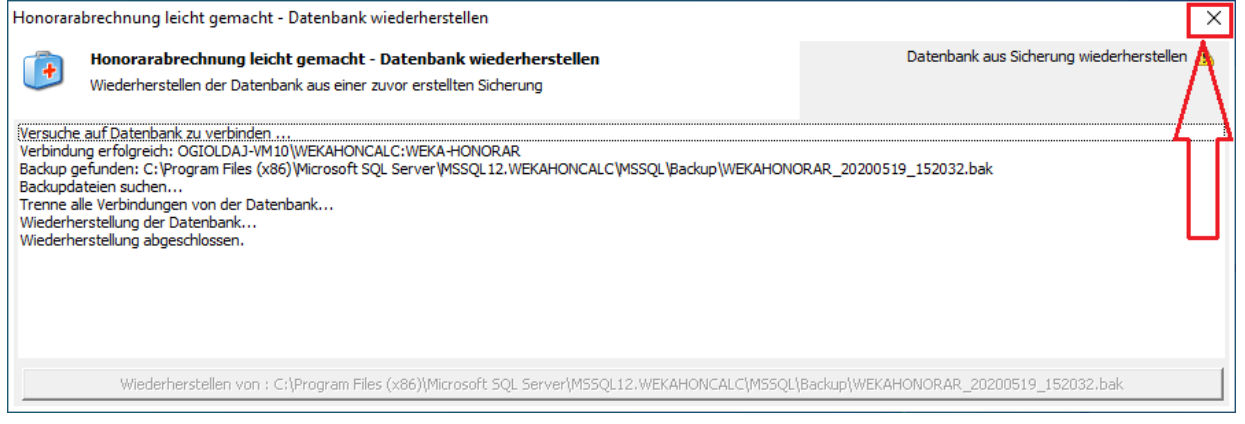

Die Wiederherstellung ist nun Fertiggestellt und Sie können die Honorarabrechnung leicht gemacht Software neu starten. Es sollten sich alle Projekte wieder vorfinden.

Ggf. müssten Sie noch in den Druckeinstellungen unter Adresse 1 und 2 Ihr Firmenlogo neu einbinden.